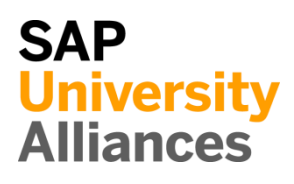

HCM 1: Model Organizational Structure

**Exercise** Model the organizational structure.

**Task** Sketch an organizational structure including four hierarchy levels for the organizational units described in the Global Bike scenario and integrate a new security unit into the Administration department of this organizational structure. The Global Bike Group has a subsidiary company, Global Bike Inc. Global Bike Inc.'s headquarters are located in Dallas and it is registered as a US company. Global Bike Group also operates a subsidiary company, Global Bike Germany GmbH based in Heidelberg. A new security department should be set up and integrated into the existing organizational structure of Global Bike Inc. The new department obtains its offices at the group's headquarters in Dallas and belongs to the Administration and Financials department. Have a look at Global Bike Group's company story in order to complete the exercise.

**Time** 10 min

# HCM 2: Analyze Organizational Structure in SAP

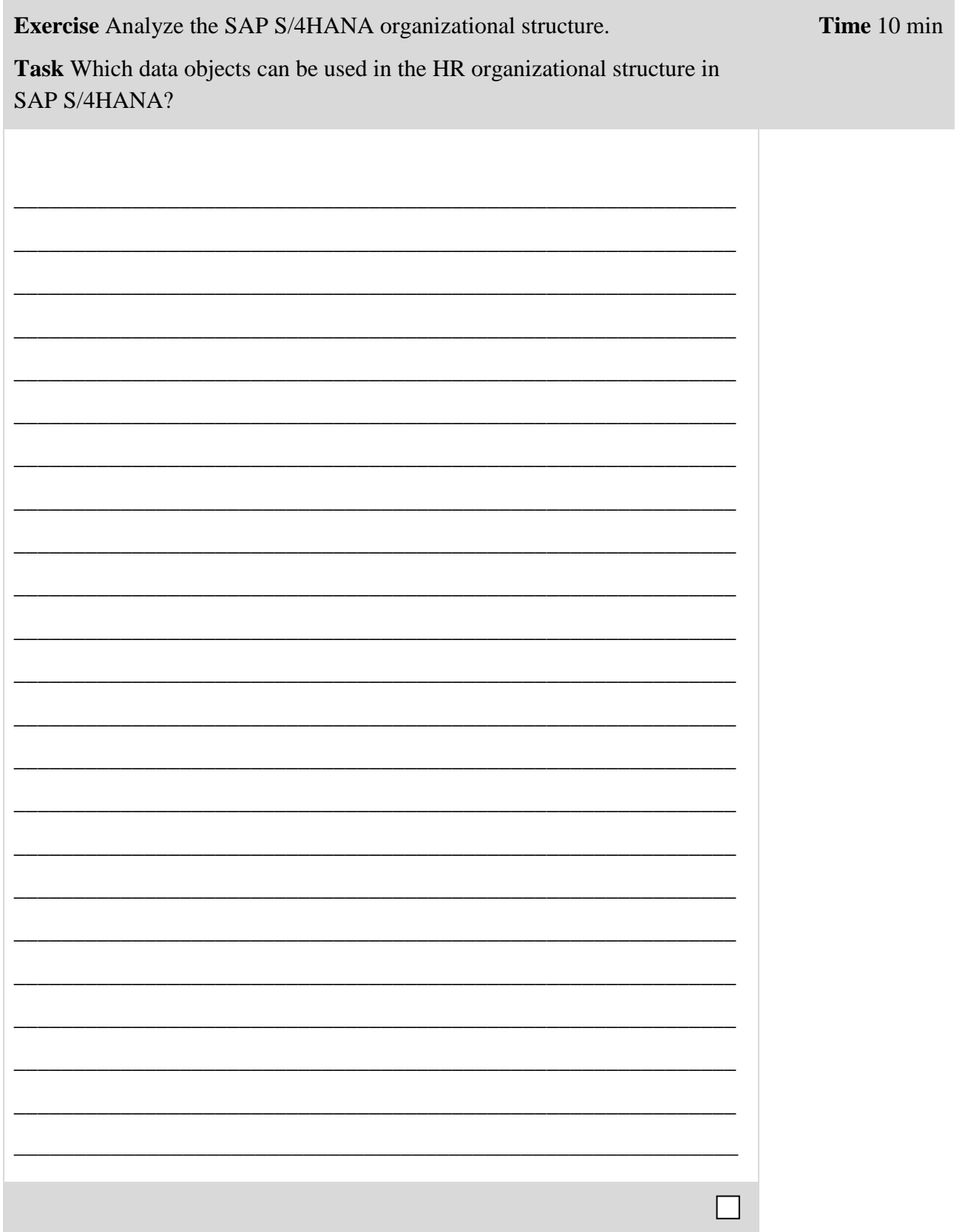

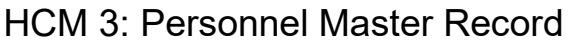

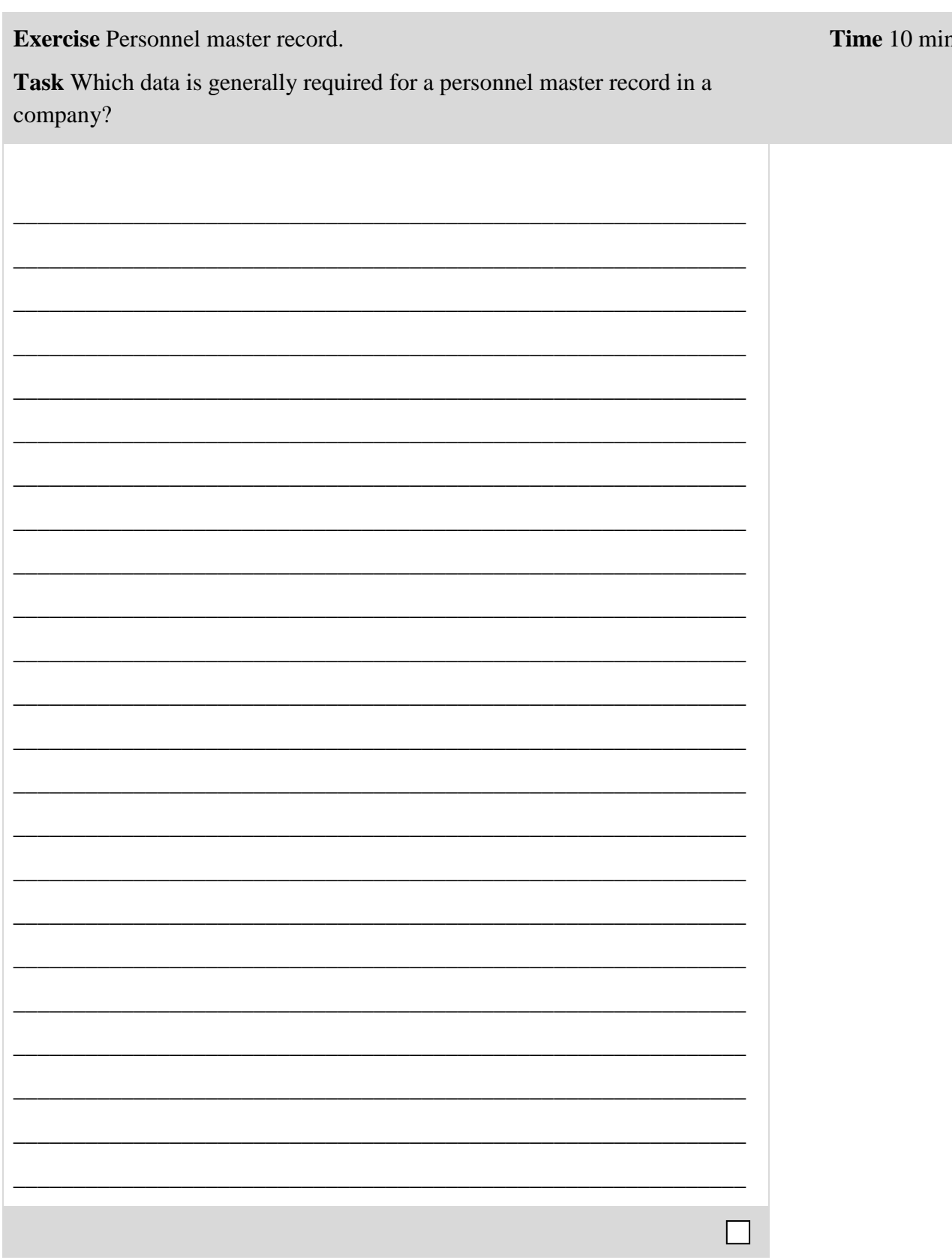

# HCM 4: Display Organizational Plan

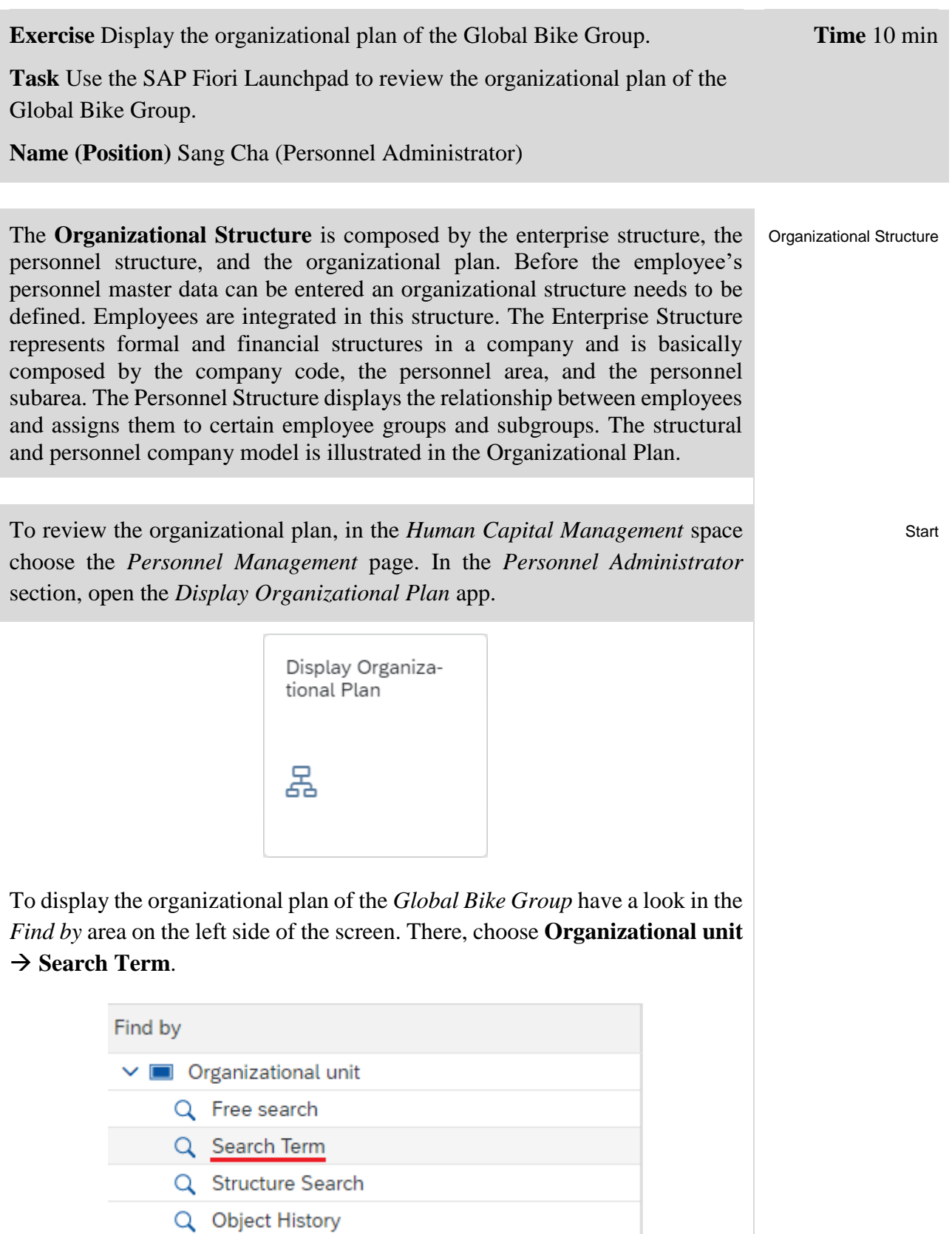

#### **EXERCISE**

Global Bike Group

In the following screen, in the *With name* field, enter the search term **Global Bike Group** and press the  $\sqrt{\frac{F_{\text{ind}}}{F_{\text{ind}}}}$  button. The search result is displayed in the Hit list on the left side of the screen.

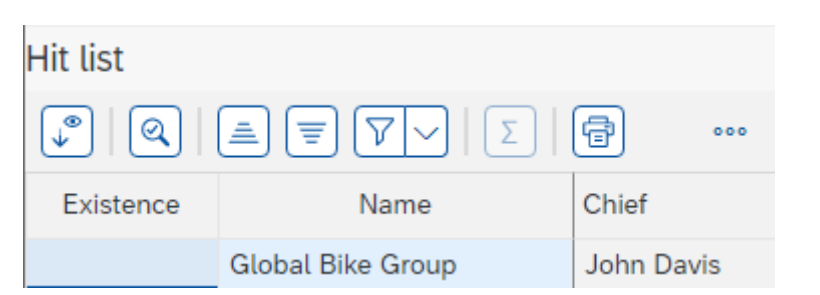

After double-clicking on this unit, the organizational plan is displayed in the structural view on the right side of the screen.

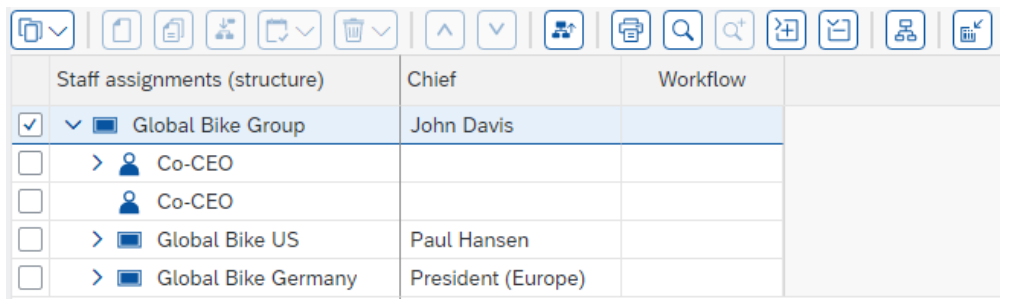

In order to view all departments and positions within the Global Bike Group, expand the organizational plan by clicking on  $\boxed{\oplus}$  (Expand node).

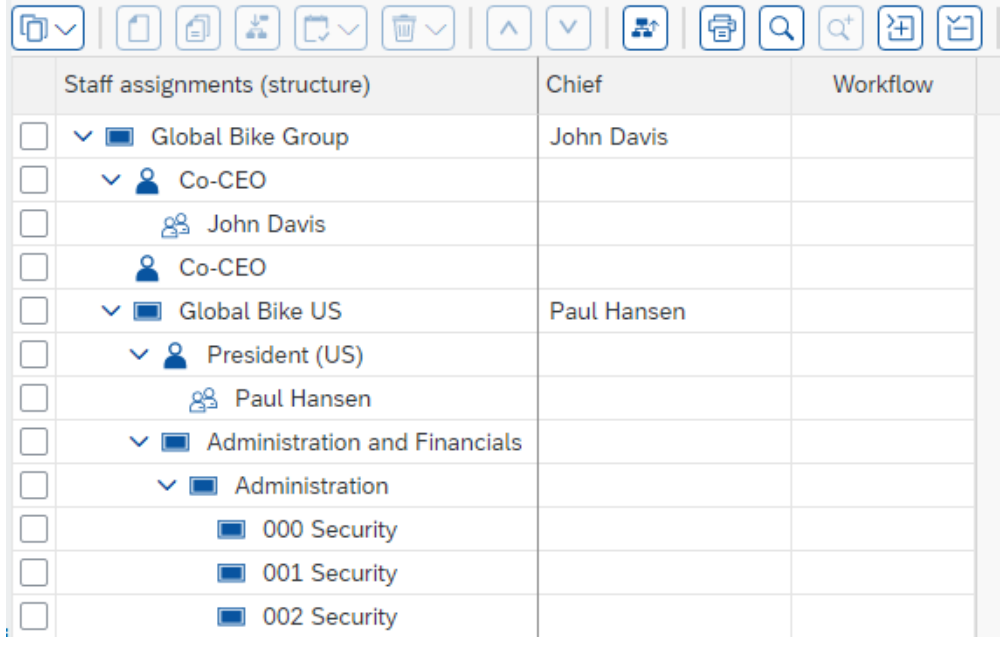

Organizational units are represented by  $\blacksquare$  icons, while positions are displayed as  $\triangle$  (head of organizational unit) or  $\triangle$ . Persons that staff regular positions are represented by the  $\frac{12}{3}$  icon.

With the help of this information, please answer the following questions:

How many positions are planned for the organizational unit *Sales Area US West*?

Does the Software department have a head of department?

In the organizational plan, go to **Global Bike US** ► **Administration and Financials** and double-click on the Financials Department.

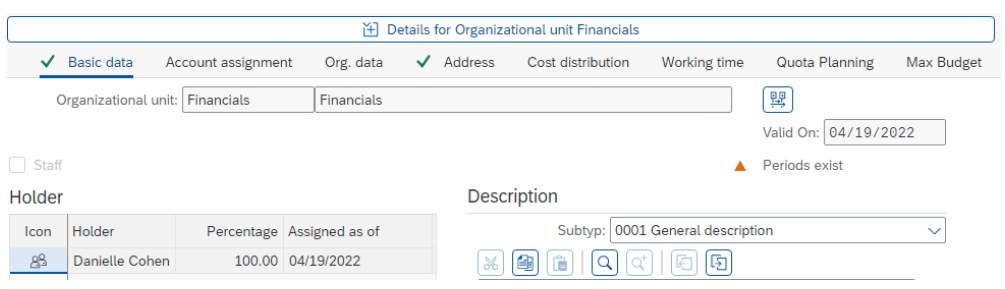

On the bottom of the screen, details for the organizational unit *Financials* are displayed. Have a look at all tabs and find out:

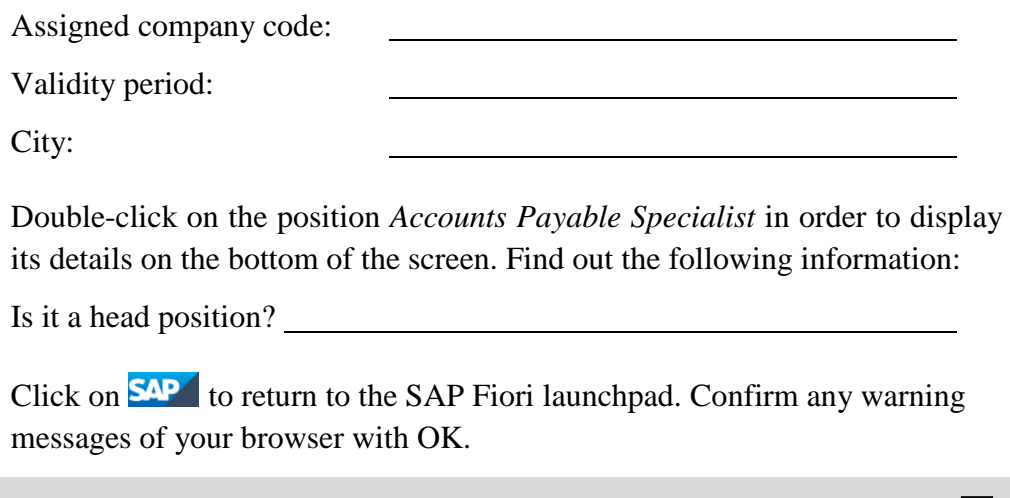

### HCM 5: Display Personnel Master Record

**Exercise** Display a personnel master record.

**Task** Use the SAP Fiori Launchpad to review a personnel master record of a person working in the Global Bike Group.

**Name (Position)** Sang Cha (Personnel Administrator)

To display a personnel master record, in the *Human Capital Management* space choose the *Personnel Management* page. In the *Personnel Administrator* section, open the *Display Personnel Master Record* app.

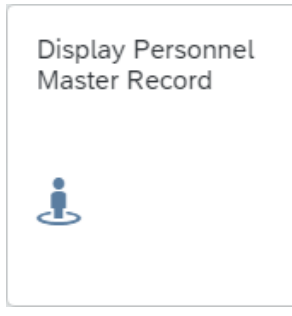

In the *Display HR Master Data* screen, as the *Personnel no.* type in **15** and confirm it by pressing enter. The system displays general organizational data of the employee and all InfoTypes. InfoTypes for which data is maintained are marked with  $\sqrt{ }$ .

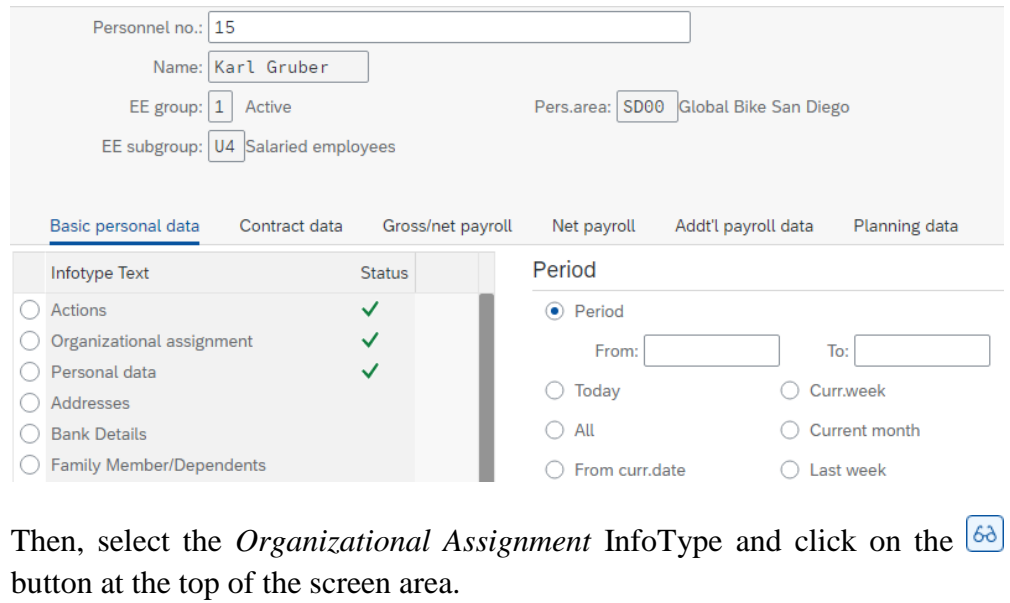

**Time** 10 min

**Start** 

15

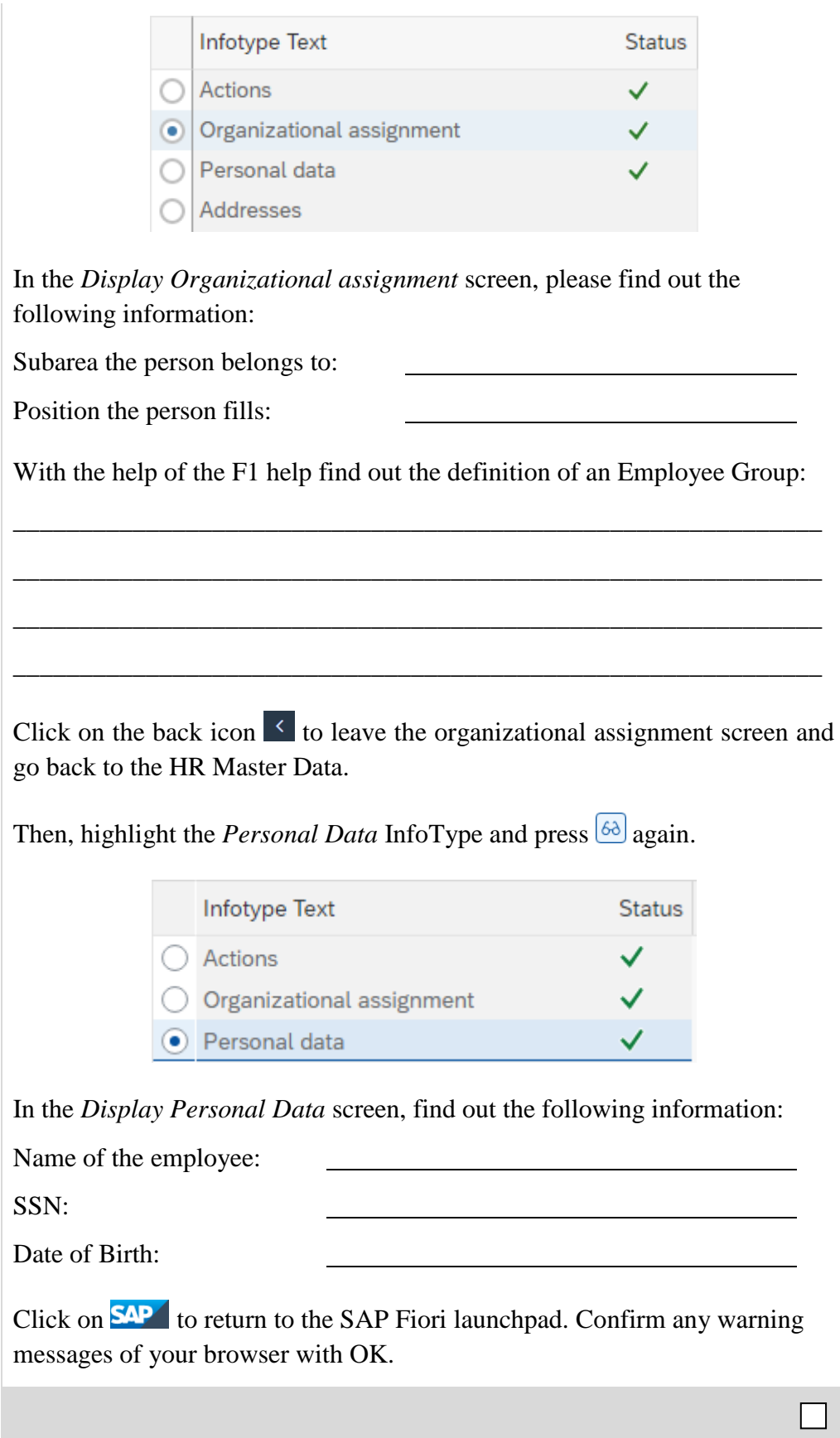

# HCM 6: Recruitment - Record Applicant Data

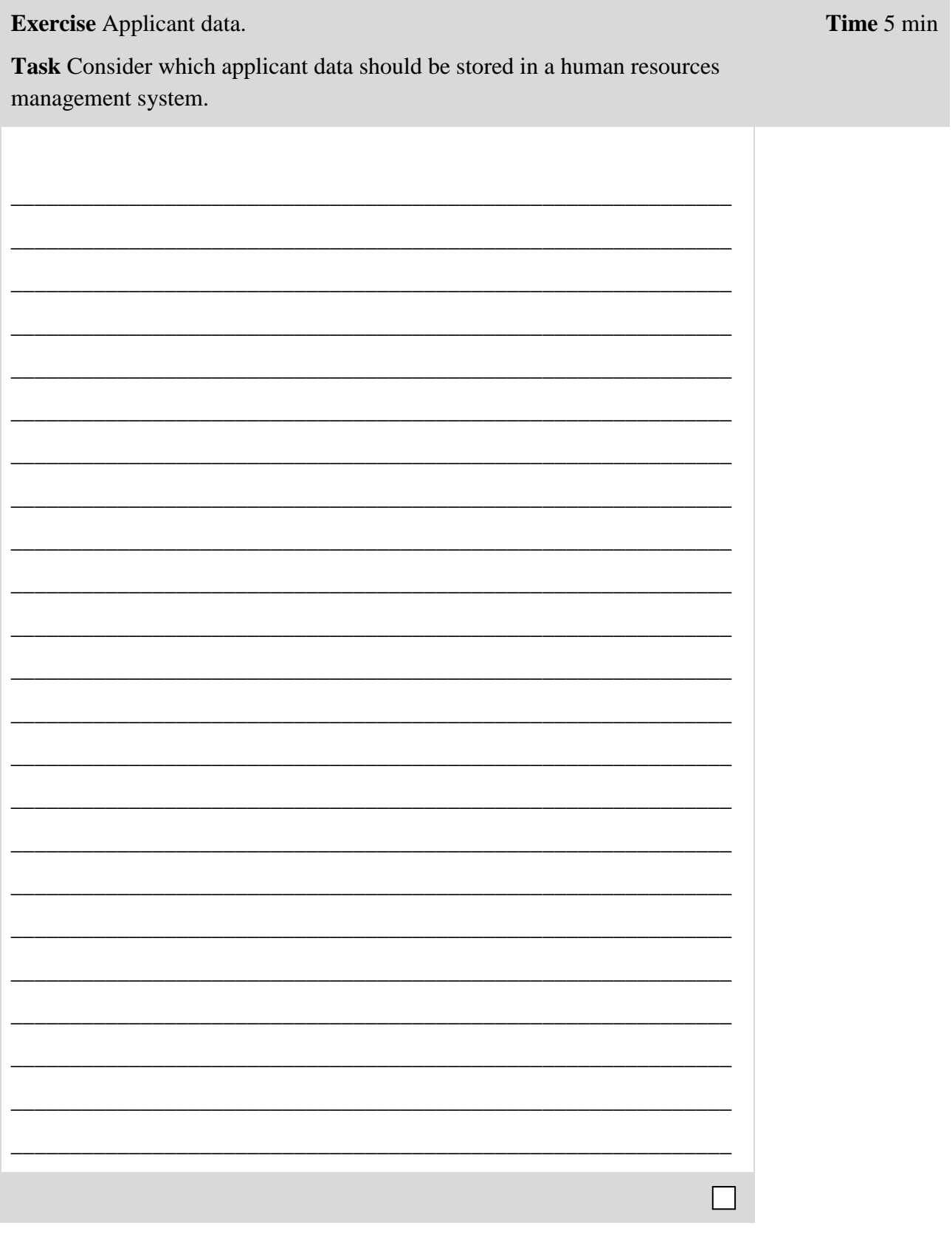

# HCM 7: Recruitment – Model Procurement Process

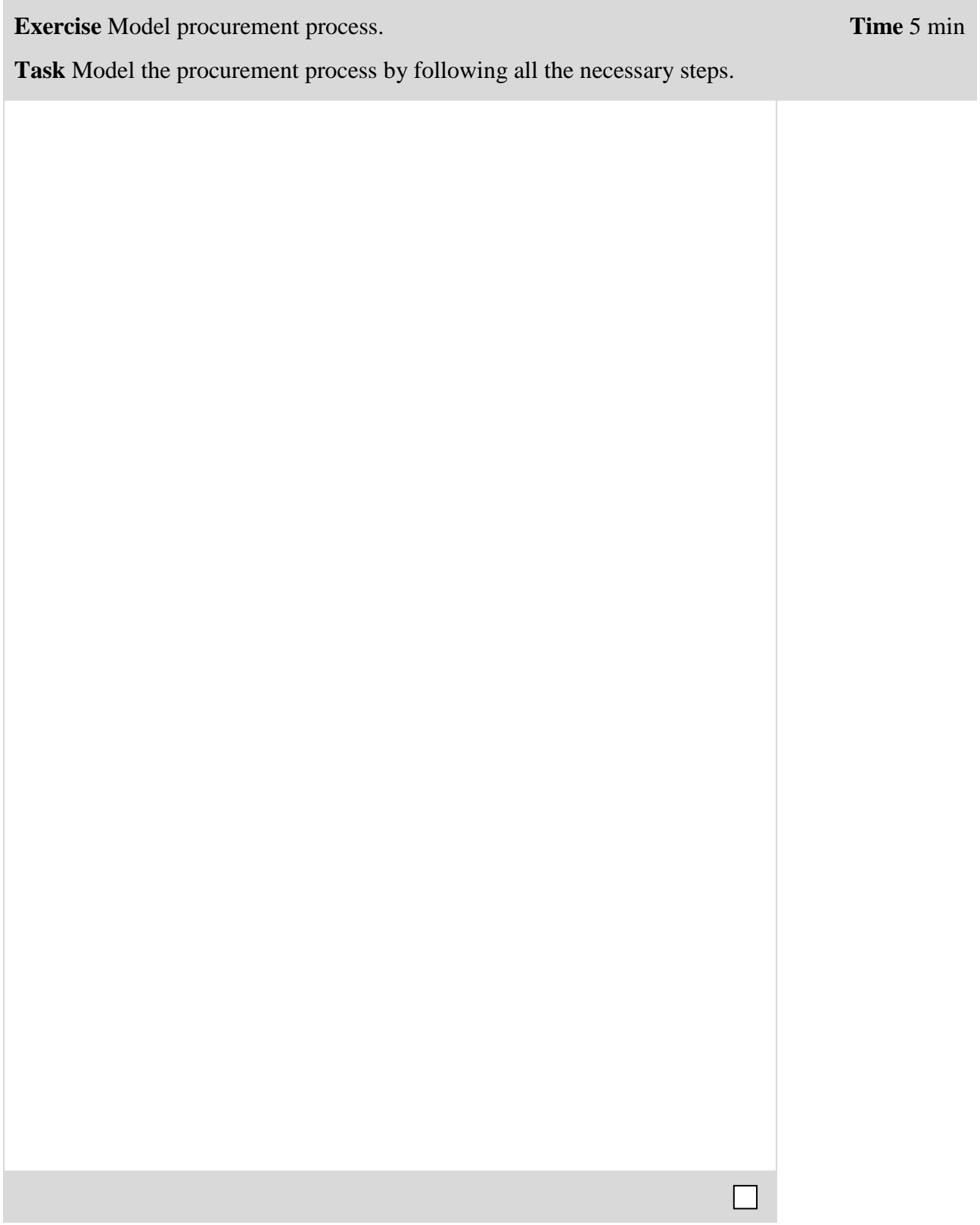

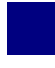

### HCM 8: Human Resources Development - Qualifications and Requirements

**Exercise Qualifications and Requirements.** 

Task Describe the differences between qualifications and requirements.

Time 10 min

### HCM 9: Human Resources Development - Record Qualifications

**Exercise Qualifications.** 

Task Consider briefly which qualifications a department manager should have in general.

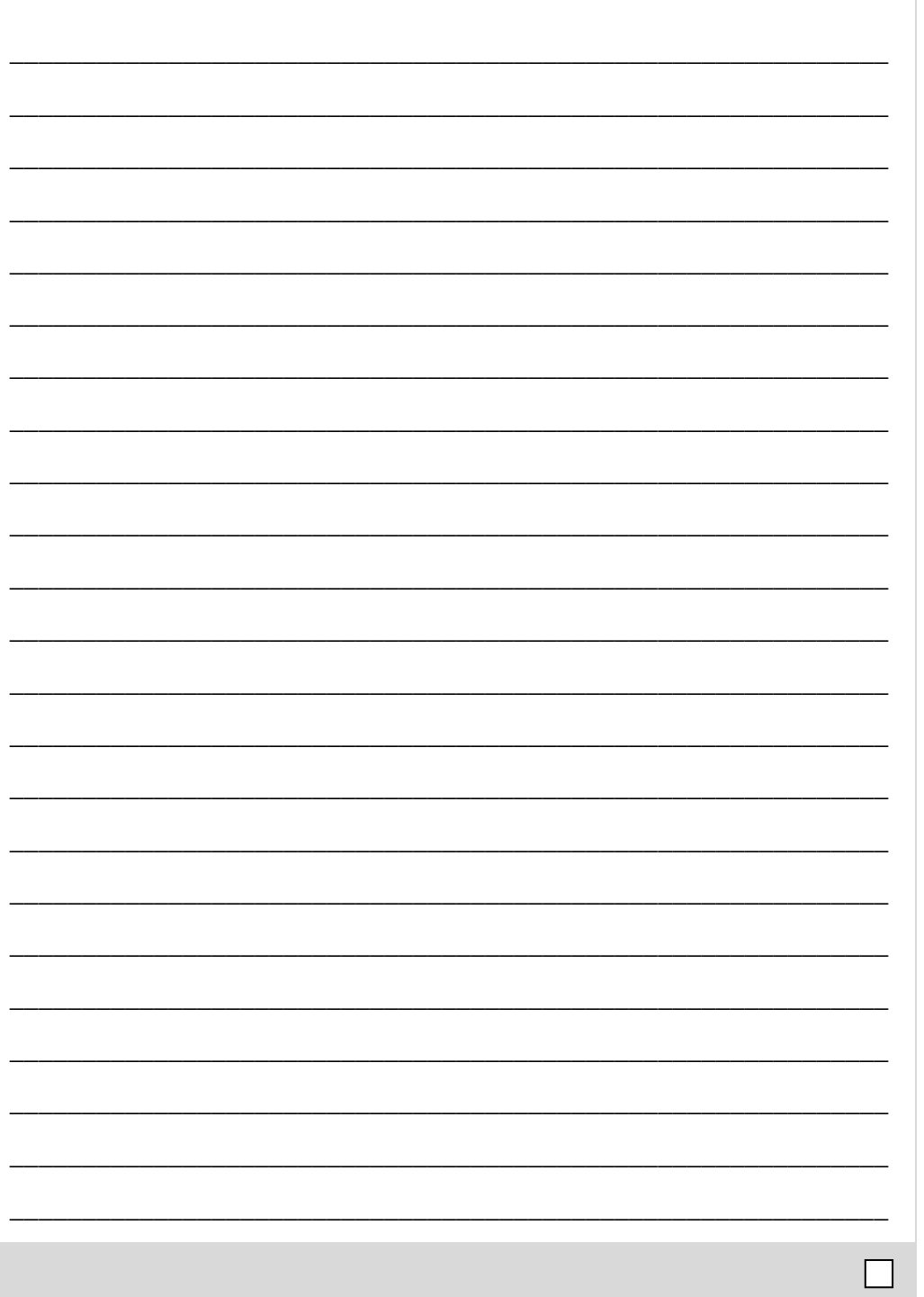

**Time** 10 min

### HCM 10: Display Qualification Catalog

**Exercise** Display the qualification catalog.

**Task** Use the SAP Fiori Launchpad in order to display the qualification catalog.

**Name (Position)** Sang Cha (Personnel Administrator)

To display the qualification catalog, in the *Human Capital Management* space choose the *Personnel Management* page. In the *Personnel Administrator*  section, open the *Display Qualification Catalog* app.

**Start** 

Display Qualification Catalog 同

In the *Catalog: Change Qualification(s)* screen, expand *Certification*, *Communication*, and *Education* by clicking on  $\Box$ . Now you can see the various qualification groups and their corresponding, predefined individual qualification.

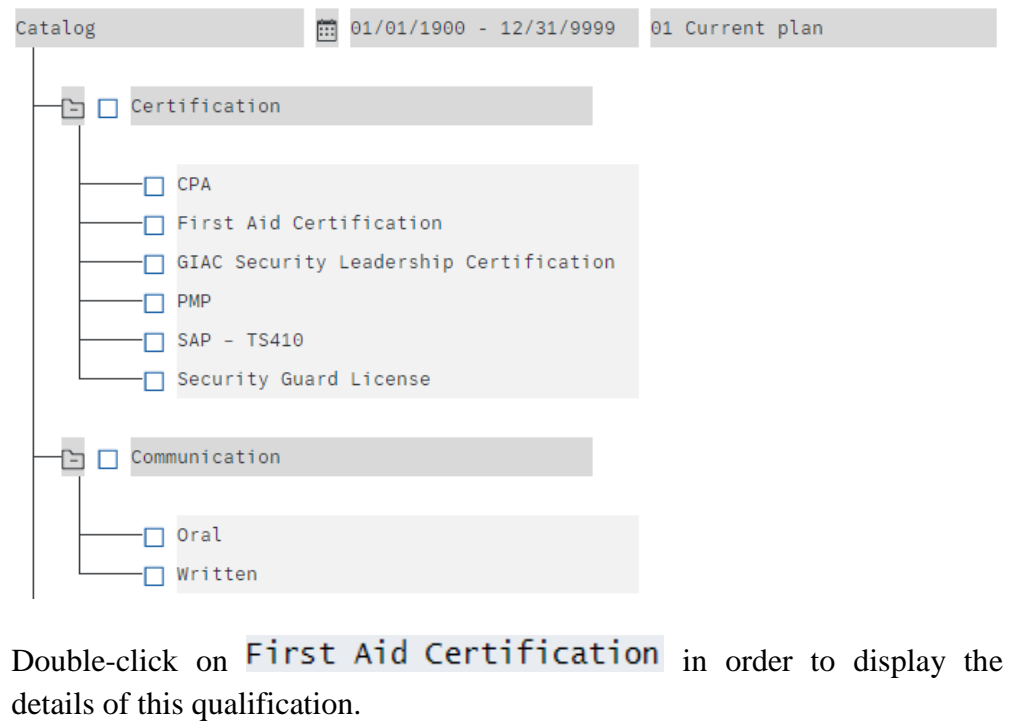

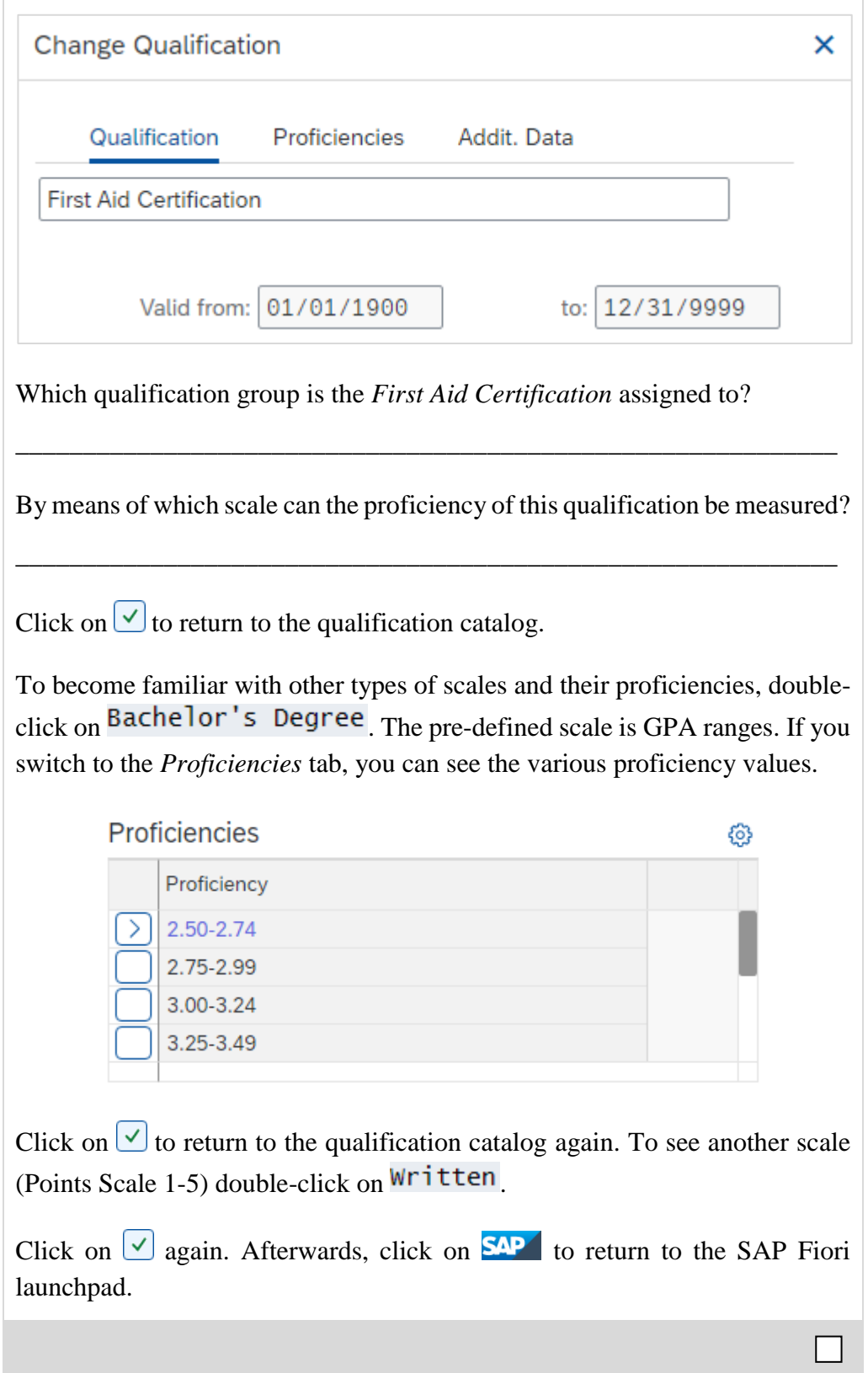

# HCM 11: Integrate Event Management

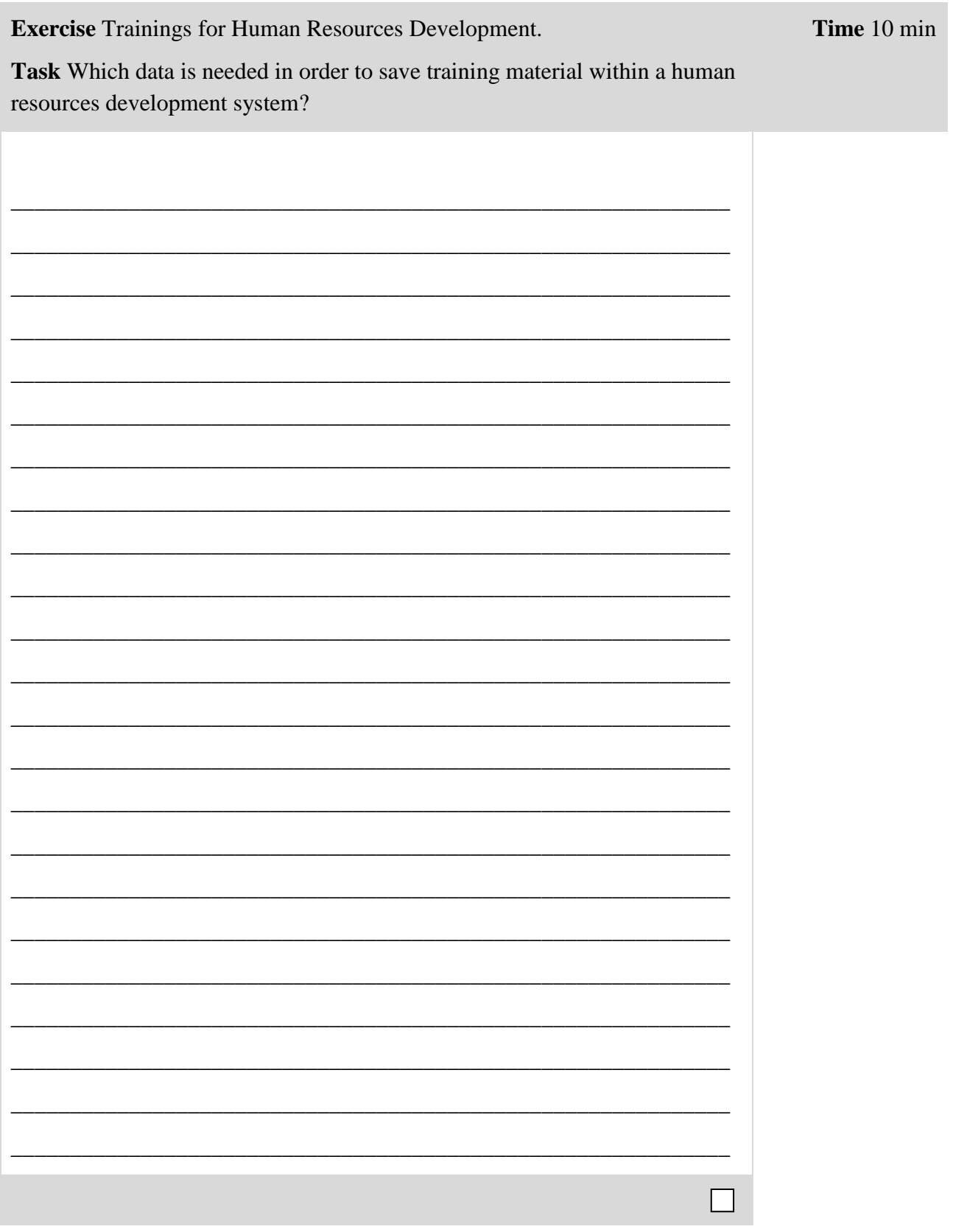

# HCM 12: Talent Management - Create a Career

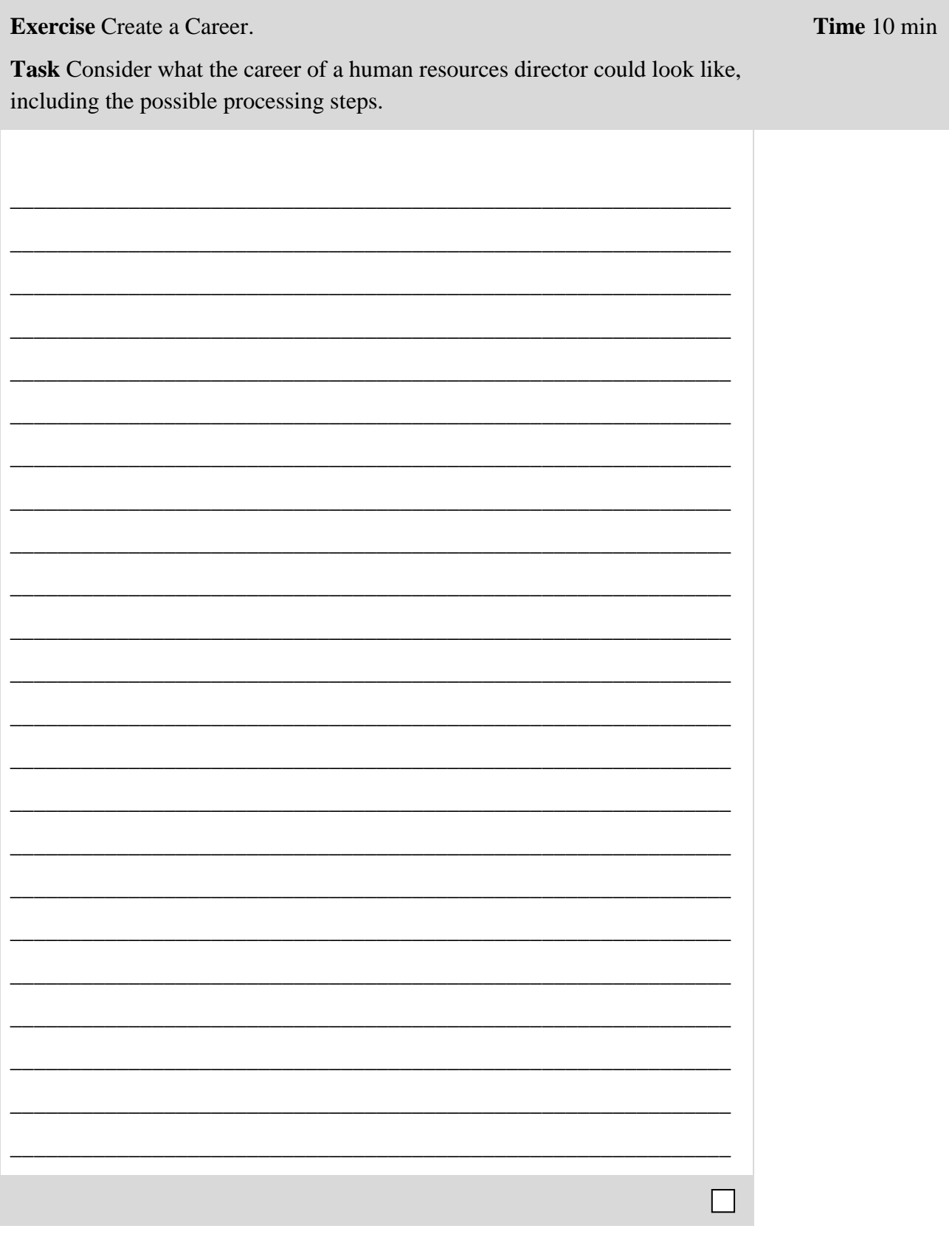

# HCM 13: Performance Management - Create a Plan

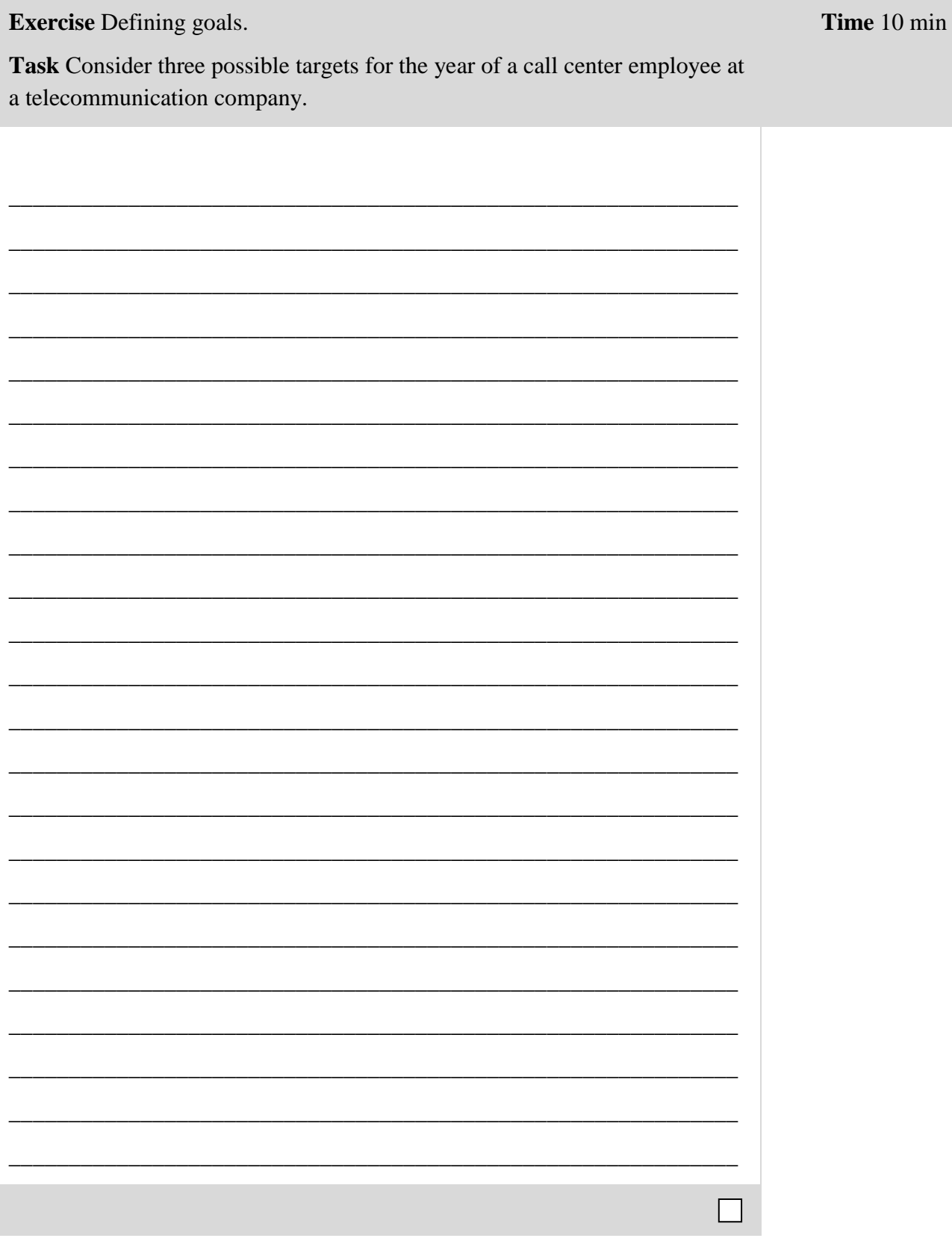

Time 5 min

# HCM 14: Performance Management - Create an Assessment

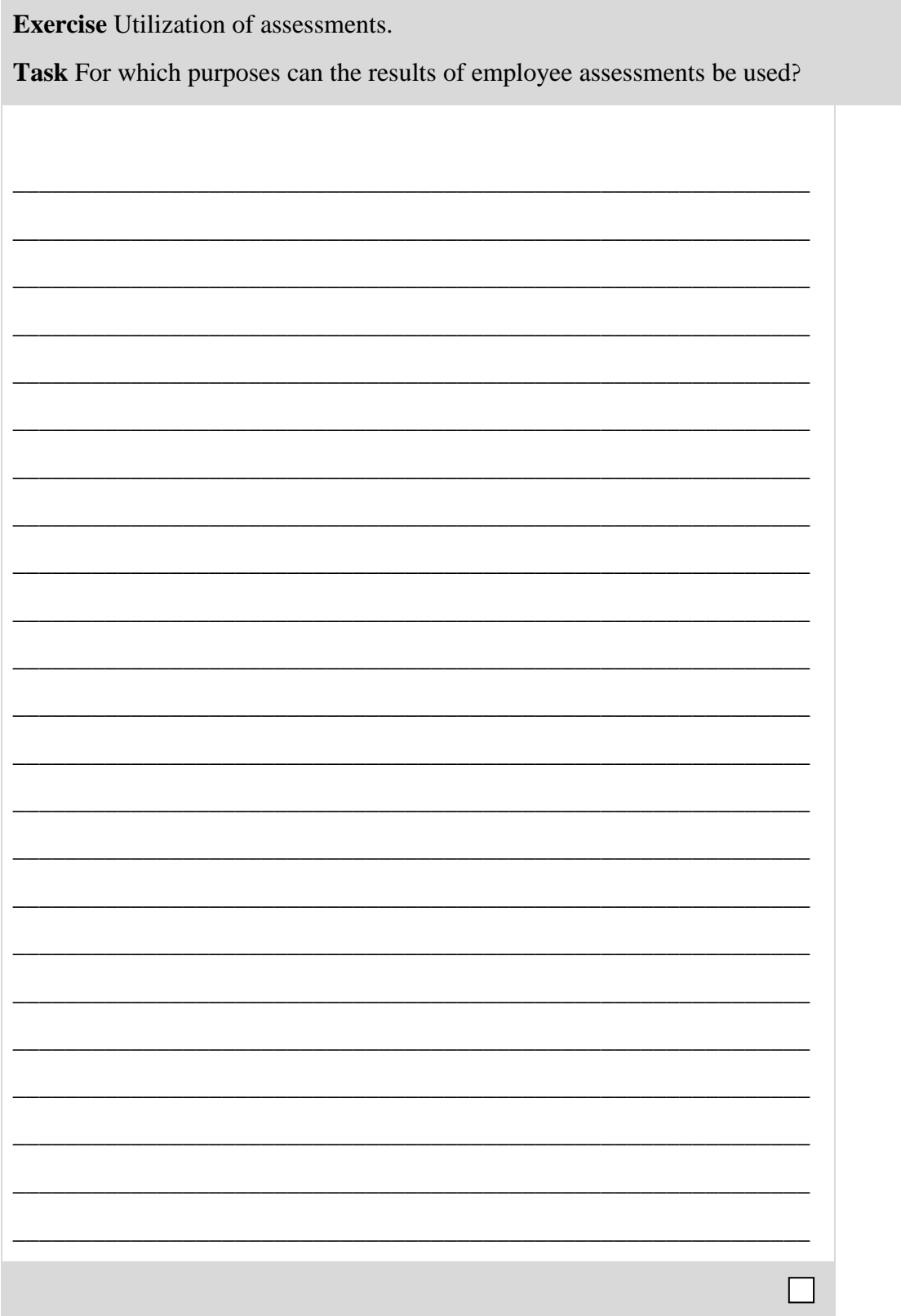

Time 5 min

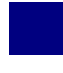

### HCM 15: Performance Management - Model Performance Process

**Exercise** Model a performance process.

Task Model the process for the creation and subsequent evaluation of an employee's target agreement.

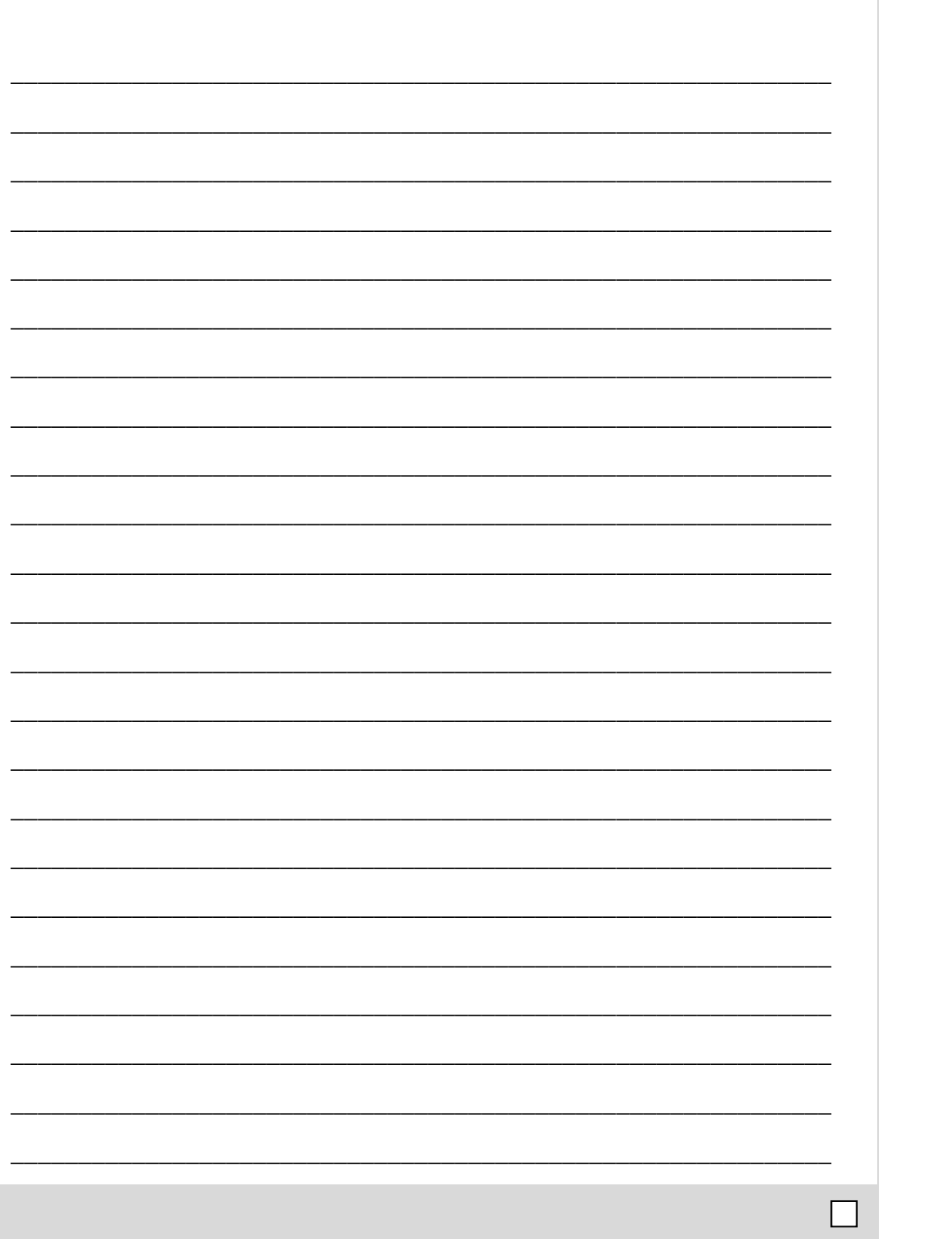

# HCM 16: Personnel Controlling - Generate Report

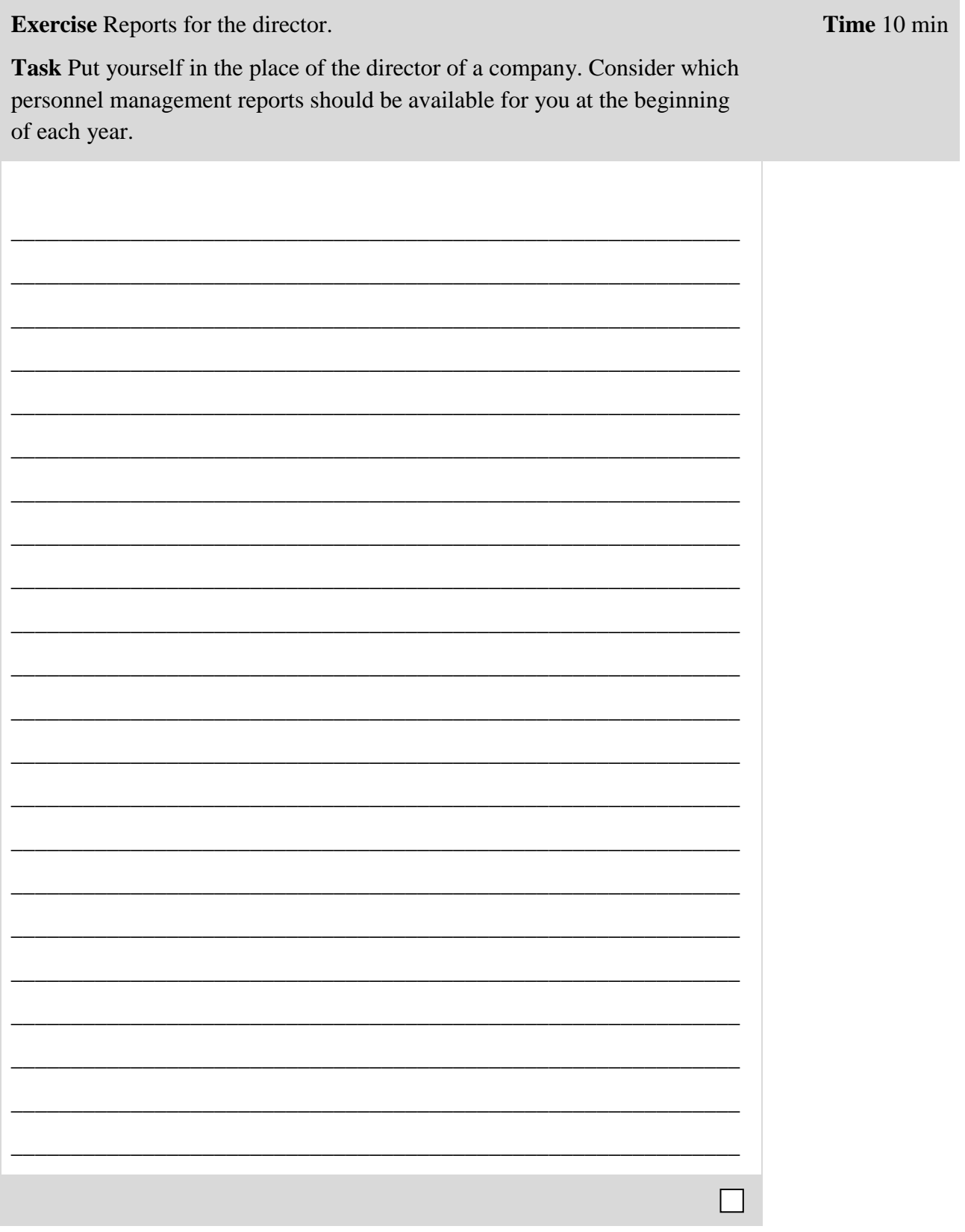